# bingo!CMS

拡張機能ユニット 「マルチ連載記事リスト」制作マニュアル

シフトテック株式会社

## 「マルチ連載記事リスト」概要 - 1

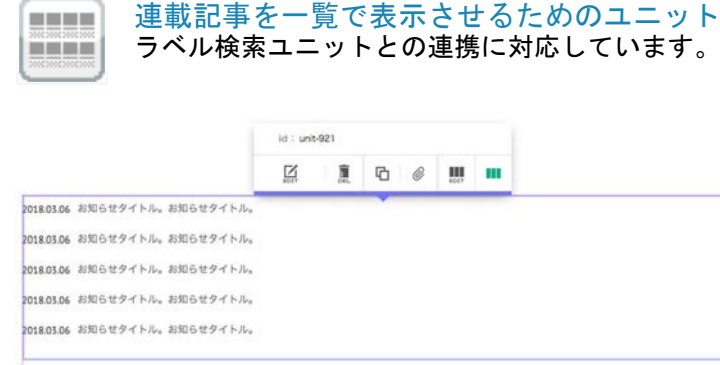

## 【使い方】

従来はレイアウトごとにユニットを使い分けていましたが、ひとつのユニットの 中でレイアウトを変更できるようになり、機能もパワーアップしました。

## 【特 長】

以下の8種類のレイアウトが設定できます。 ※スマートフォンは以下に加えフリック表示も可能

 $-8$ 

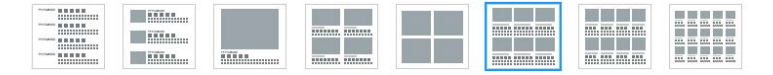

## 【レイアウト一覧】

段)】

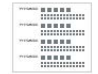

Uhat's New

開館時間延長のお知らせ

夏季営業期間 (6月~9月) の開館時間を30分延長いたします。 da-Syayay Trensmes

当前1時のミュージアムショップでは開催、複製用語など多彩なグッズを取り扱っています。 NRM

bingol Museum に新たに収蔵された作品を含め、常設編をリニューアルいたしました。 黒の日時を公開しています。

**HILORYER SHA** bingol Museum 開館10周年を記念して、企画展を開催します。<br>開催期間: 2018年5月1日 (火) ~2018年8月31日 (金) 期間中展示替えあり。

Cafe bingol #-6-0 810-6 tt 当該1割のカフェ Cafe bingol から季節のケーキをご紹介します。

HARR SE 相共第4世間日に当監察長による英術全議案を開講しています。 短調生薬集中です。

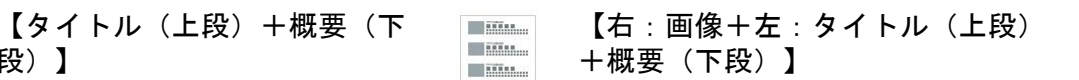

#### What's New

 $-8$ 

RESENHAGHNSH<br>夏季営業期間 (6月~9月) の開催時間を30分延長いたします。

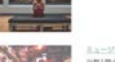

ミュージアムショップからのお知らせ<br>当期1期のミュージアムショップでは図録、複製原因など多彩なグッズを取り扱っています。

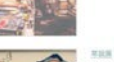

bingol Museum に新たに収蔵された作品を含め、常設展をリニューアルいたしました。<br>第三回顧を公開しています。

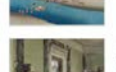

**NEIGR#ER SRK** bings! Museum 開館10周年を記念して、企画展を開催します。<br>関催期間: 2018年5月1日(火)〜2018年8月31日(金)<br>期間中展示様えあり。

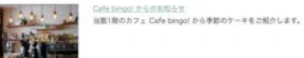

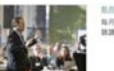

無為遺産系件 <br>毎月第4会場日に当期無用による美術史講座を開講しています。<br>新講生講座中です。

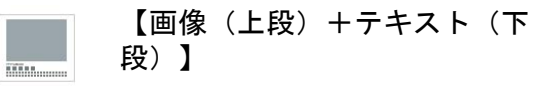

What's New

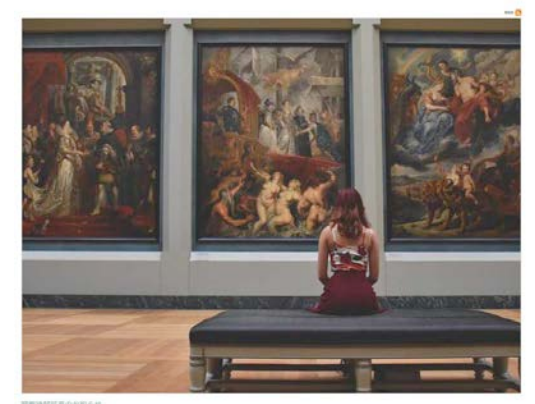

医院校长部共に2000年11日、大型部隊鉄条名5分試者レカー、ます。

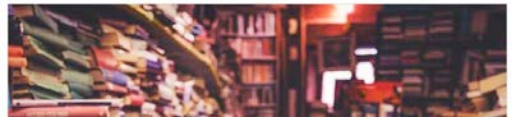

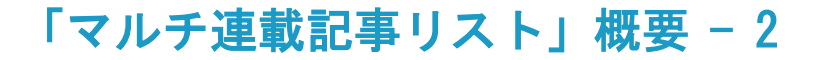

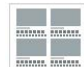

What's New

【画像(上段)+テキスト(下 段) ×2列】

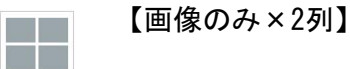

What's New

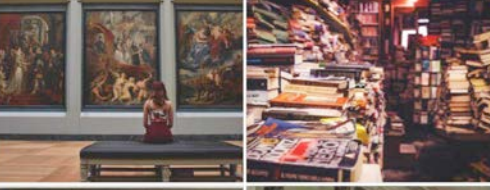

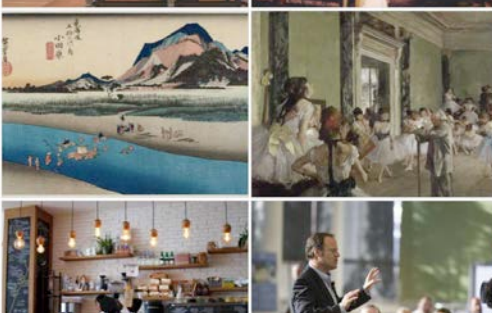

【画像(上段)+テキスト(下 段) ×3列】

------------------What's New

n n

**And And And** 

**The Market** 

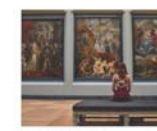

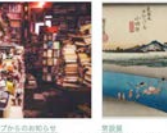

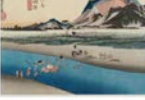

夏季営業期間 (6月~9月) の開催時間を30分試 三国当期のミュージアムショップでは図解、複製<br>長いたします。

bingol Museum に新たに収蔵された作品を含め、常設展をリニューアルいたしました。<br>蒸汽目録を公開しています。

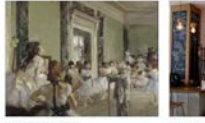

属を開催します。<br>開催期間: 2018年5月1日 (※) ~2018年8月

31日 (金)<br>期間中臓示量えあり。

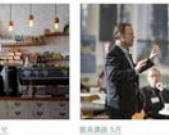

ingol Museum 開催10周年を記念して、企画 自動1階のカフェ Cafe bingol から季節のケー ををご紹介します。

毎月第4会項目に当期期長による美術史講座を開 読読を経営中です。

夏季営業期間 (6月~9月) の開催時間を30分延長いたします。

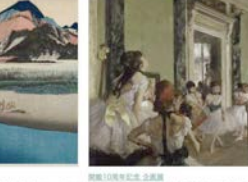

nista<br>Lingol Museum に新たに収蔵された作品を含め、常識漢をリニューアル bingol Museum 開館10両年を記念して、企画漢を開催します。<br>いたしました。<br>- 原示日最生公開しています。 **Signal** 

段) ×4列】

 $\Delta$ 

【画像(上段)+テキスト(下

当期1所のミュージアムショップでは説明、複製訓練など多彩なグッズを<br>取り扱っています。

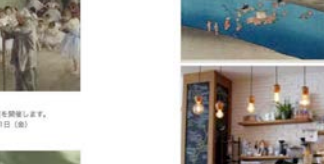

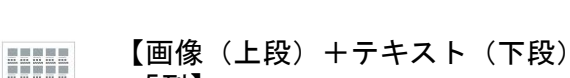

**Industrial** What's New

Fiftir

**REE** 

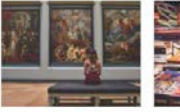

olからのお知らせ

当然1階のカフェ Cafe bingol か<br>6季節のケーキをご紹介します。

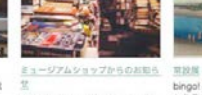

夏季営業期間 (6月~9月) の開館 時間を30分試長いたします。

館長講座 5月

毎月第4金曜日に当館館長による美<br>桥史講座を開講しています。 RESERCT.

は関係、複製原画など多彩なグッズ ルいたしました。<br>を取り扱っています。 展示日録を公開し

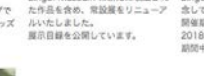

開館10周年記念 企画展  $\label{thm:main} \begin{array}{lll} \Xi & \qquad \qquad \text{bingol Museum} \; \text{Lif} \; \text{ficC} \; \text{Rif} \; \text{gicC} \; \text{hineqol Museum \; Rif} \; \text{filC} \; \text{Rif} \; \text{hicC} \; \text{filC} \; \text{hicC} \; \text{filC} \; \text{filC} \; \text{filC} \; \text{filC} \; \text{filC} \; \text{filC} \; \text{filC} \; \text{filC} \; \text{filC} \; \text{filC} \$ ※<br>開催期間: 2018年5月1日 (火) ~<br>2018年8月31日 (金)<br>期間中展示替えあり。

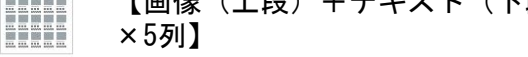

#### What's New

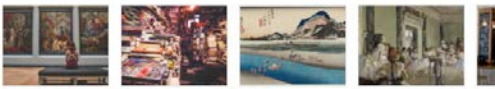

ミュージアムショップから RBS

開館10周年記念 企業業 Cafe bingol (n6@8)06 夏季営業期間 (6月~9月) 638別らは http://www.mi.k新たに bingel Museum 開館10周 H.<br>の開館時間を30分延長いた 当館1階のミュージアムシ 収蔵された作品を含め、常 年を記念して、企画展を開 当館1階のカフェ Cafe

学にはす。<br>銀色選択: 2018年5月1日 - 2回291から季節のケーキを<br>[火] 〜2018年8月31日 - 2船介します。<br>(火) 〜2018年8月31日 回開中展示替えあり。

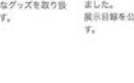

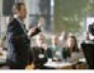

加具调座 5月 每月第4金曜日に当館館長

による美術史講座を開講し ています。<br>花います。<br>読読生募集中です。

問題時間証長のお知らせ  $LRT<sub>n</sub>$ 

コップでは図録、複製画画 設置をリニューアルいたし<br>など多彩なグッズを取り扱 ました。<br>っています。 展示目録を公開していま  $(48)$ 

## 「マルチ連載記事リスト」ユニットの設定

事前に連載記事ページを作成しておく必要がございます。 連載記事ページ作成についてはbingo!CMSマニュアルサイトをご参照ください。 http://manual.bingo-cms.com/v17/basic02/basic01/

## 【コンテンツ設定】

① メニュー

どのメニュー内の連載記事ページを抽出するか選択します。

② 連載記事ラベル

連載記事一覧で特定のラベルの記事のみ抽出する場合、該当のラベルを選択します。

③ レイアウト

連載記事の一覧表示のレイアウトを選択します。

④ 画像サイズ

連載記事一覧の画像表示を「裁ち落とし」か「横幅に合わせる」から選択します。 ※画像ありのレイアウトを選択した場合のみ使用

#### ⑤ 画像高さ

連載記事一覧の画像表示の高さを指定します。 ※画像ありのレイアウトを選択した場合のみ使用

⑥ 表示開始件数

何番目の記事から表示するかを設定します。

⑦ 表示情報件数設定

ユニット内で表示する連載記事の件数を設定します。

⑧ NEWアイコン

新着記事にNEWアイコンを表示します。

⑨ NEWアイコン表示期間

NEWアイコンの表示期間を設定します。

⑩ ページング

連載記事が⑦で設定した件数を超えた場合、ページ送りを利用するか設定します。

⑪ 検索ユニット連携

ラベル検索ユニットと連携し、連載記事の検索機能を使用するか設定します。

## ⑫ 一覧用テキスト

連載記事の概要テキストを表示するか設定します。 ※一覧用テキストありのレイアウトを選択した場合のみ使用

## ⑬ 公開日

連載記事を公開した日を表示するか設定します。

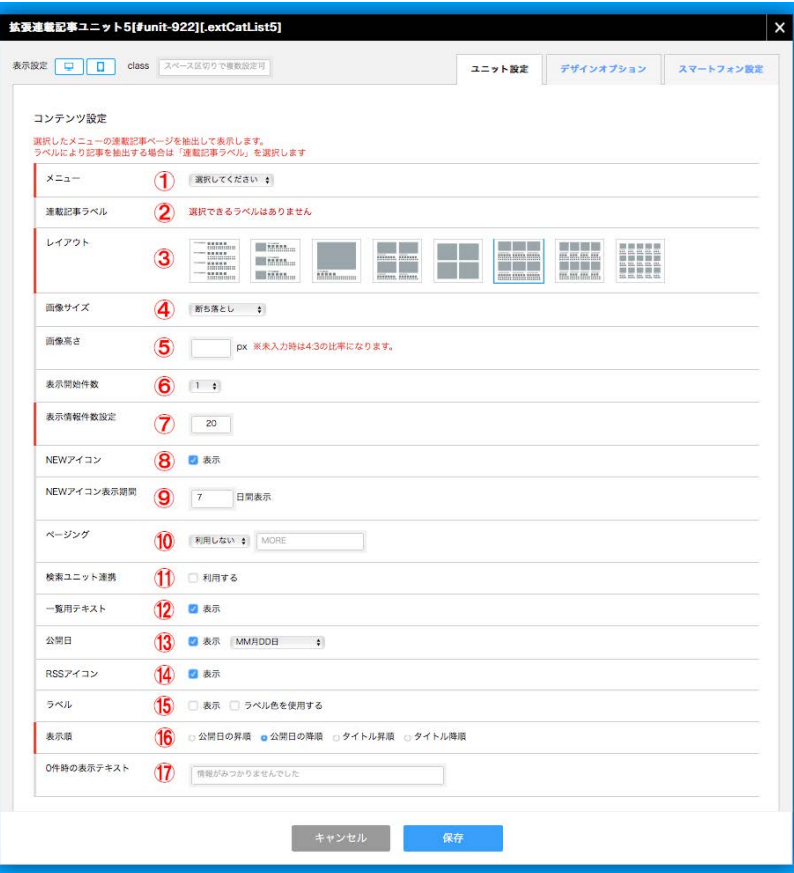

⑭ RSSアイコン

RSSアイコンを表示するか設定します。

- ⑮ ラベル 連載記事に適用したラベルを表示するか設定します。
- ⑯ 表示順 連載記事の表示順を設定します。
- ⑰ 0件時の表示テキスト 連載記事が未登録だった場合に表示するテキストを設定します。

# 「マルチ連載記事リスト」スマートフォンの設定

事前に連載記事ページを作成しておく必要がございます。 連載記事ページ作成についてはbingo!CMSマニュアルサイトをご参照ください。 http://manual.bingo-cms.com/v17/basic02/basic01/

## 【レイアウト】

## ① レイアウト

連載記事の一覧表示のレイアウトを選択します。 ※スマートフォン設定のみフリック表示に対応しています。

## ② 画像高さ

連載記事一覧の画像表示の高さを指定します。

## ③ 画像サイズ

連載記事一覧の画像表示を「裁ち落とし」か「横幅に合わせる」から選択します。 ※画像ありのレイアウトを選択した場合のみ使用

## ④ ページング

連載記事がユニット設定画面で設定した表示情報件数を超えた場合、ページ送りを利 用するか設定します。

## ⑤ 設定の継承

スマートフォン表示の背景色・枠線・下方スペースをPC用/SP用のどちらのデザイン オプションで表示するか設定します。

## ⑥ 背景色

スマートフォン表示でユニットに背景色を付けるか設定します。

## ⑦ 枠線

スマートフォン表示でユニットに枠線を付けるか設定します。

## ⑧ 下方スペース

スマートフォン表示でユニットの下方スペースを設定します。

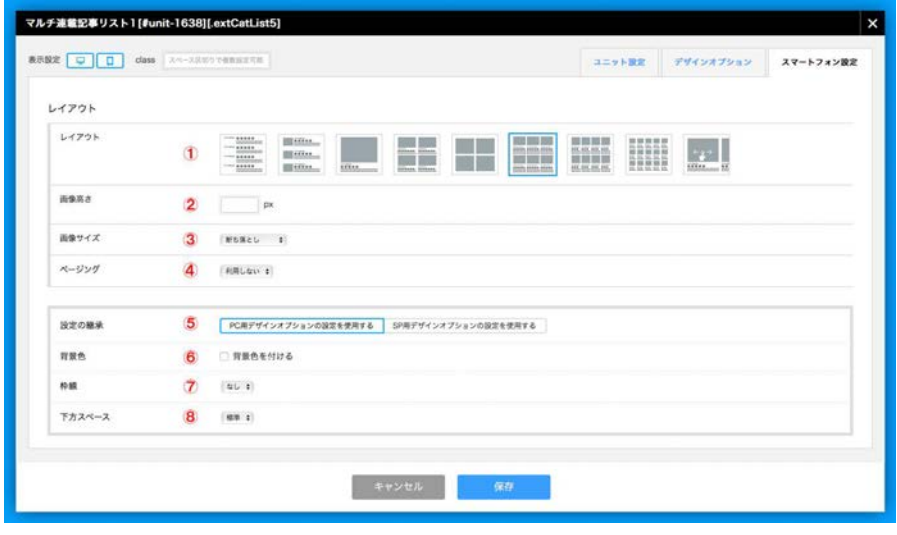